# 액세스 코드를 사용하여 국제 전화 걸기 구성 및 다이얼

### 목차

소개 사전 요구 사항 요구 사항 사용되는 구성 요소 구성 국제 전화에 인증 코드 사용 다음을 확인합니다. 문제 해결

### 소개

이 문서에서는 액세스 코드를 사용하여 국제 통화를 구성하고 전화를 거는 방법에 대해 설명합니다 .

### 사전 요구 사항

#### 요구 사항

문서에 언급된 설정을 구성하려면 admin.webex.com에 액세스할 수 있는 전체 관리자가 필요합니 다.

- Webex 발신 조직이어야 함
- Webex Calling Plan이 구성되어 있어야 함

#### 사용되는 구성 요소

이 문서는 특정 하드웨어 또는 소프트웨어 버전으로 제한되지 않습니다.

이 문서의 정보는 특정 랩 환경의 디바이스를 토대로 작성되었습니다. 이 문서에 사용된 모든 디바 이스는 초기화된(기본) 컨피그레이션으로 시작되었습니다. 현재 네트워크가 작동 중인 경우 모든 명령의 잠재적인 영향을 미리 숙지하시기 바랍니다.

### 구성

인증 코드를 사용하여 국제 통화를 구성하려면 다음 단계를 수행해야 합니다.

1. admin.webex.com에 로그인하여 위치로 이동합니다. 국제 통화를 활성화할 위치를 선택합니다.

2. 아래로 스크롤하여 통화 처리 권한으로 이동하고 발신 통화 권한을 선택합니다.

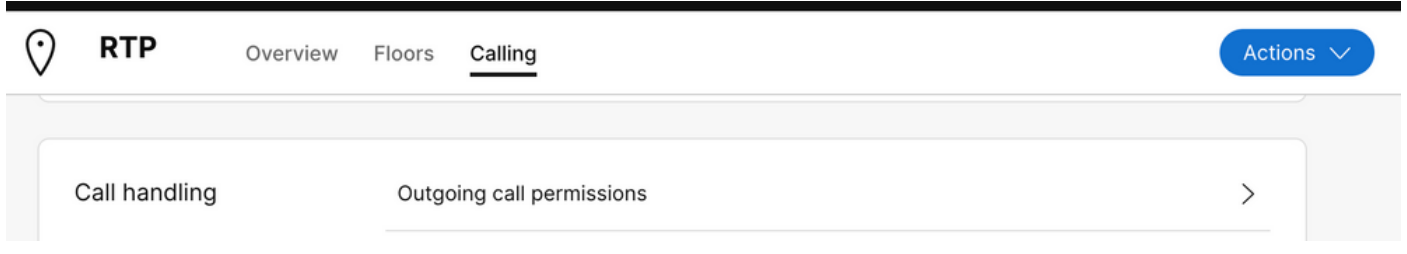

#### 3. 이 옵션에서 국제 전화 걸기로 이동하고 드롭다운 메뉴에서 조직의 필요에 더 적합한 옵션을 선 택합니다.

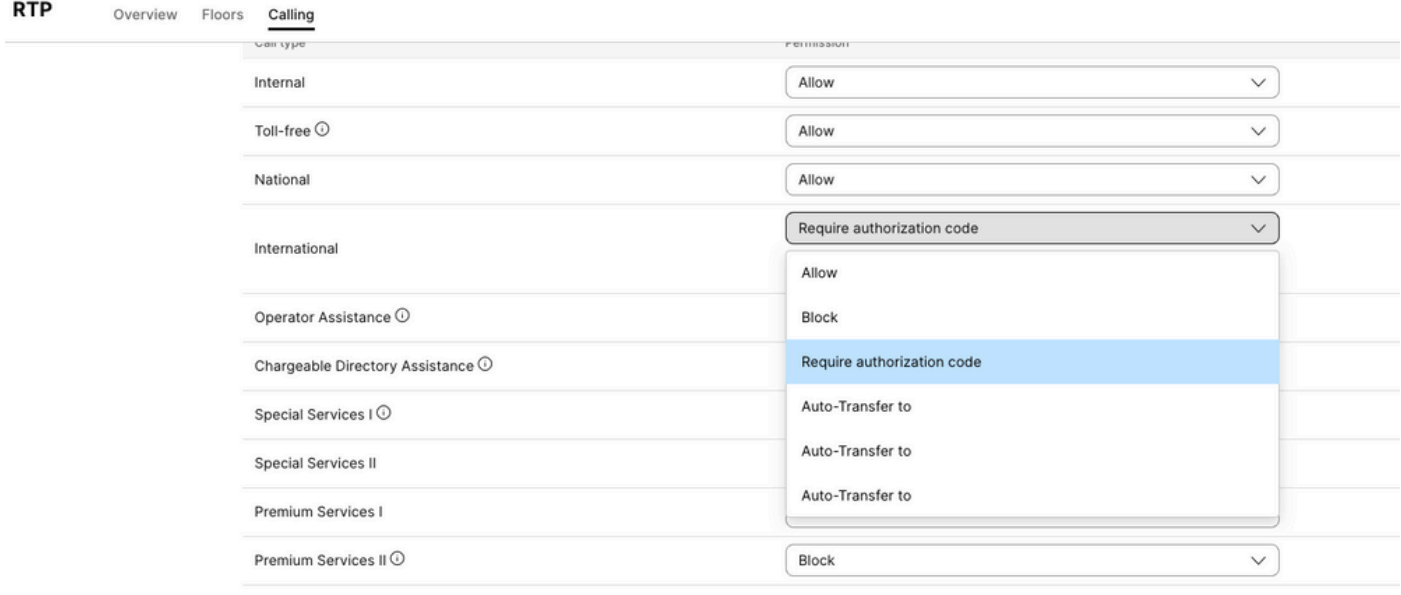

4. Allow(허용)를 선택하면 전화를 건 모든 국제 통화를 자동으로 허용합니다.

#### 국제 전화에 인증 코드 사용

International

Require authorization code(인증 코드 필요) 옵션을 선택하면 추가 단계를 완료해야 합니다.

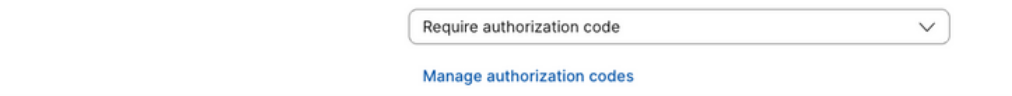

1. [인증 코드] 섹션에서 [인증 코드 관리]를 선택하고 국제적으로 전화를 거는 동안 사용자가 사용할 코드를 추가합니다.

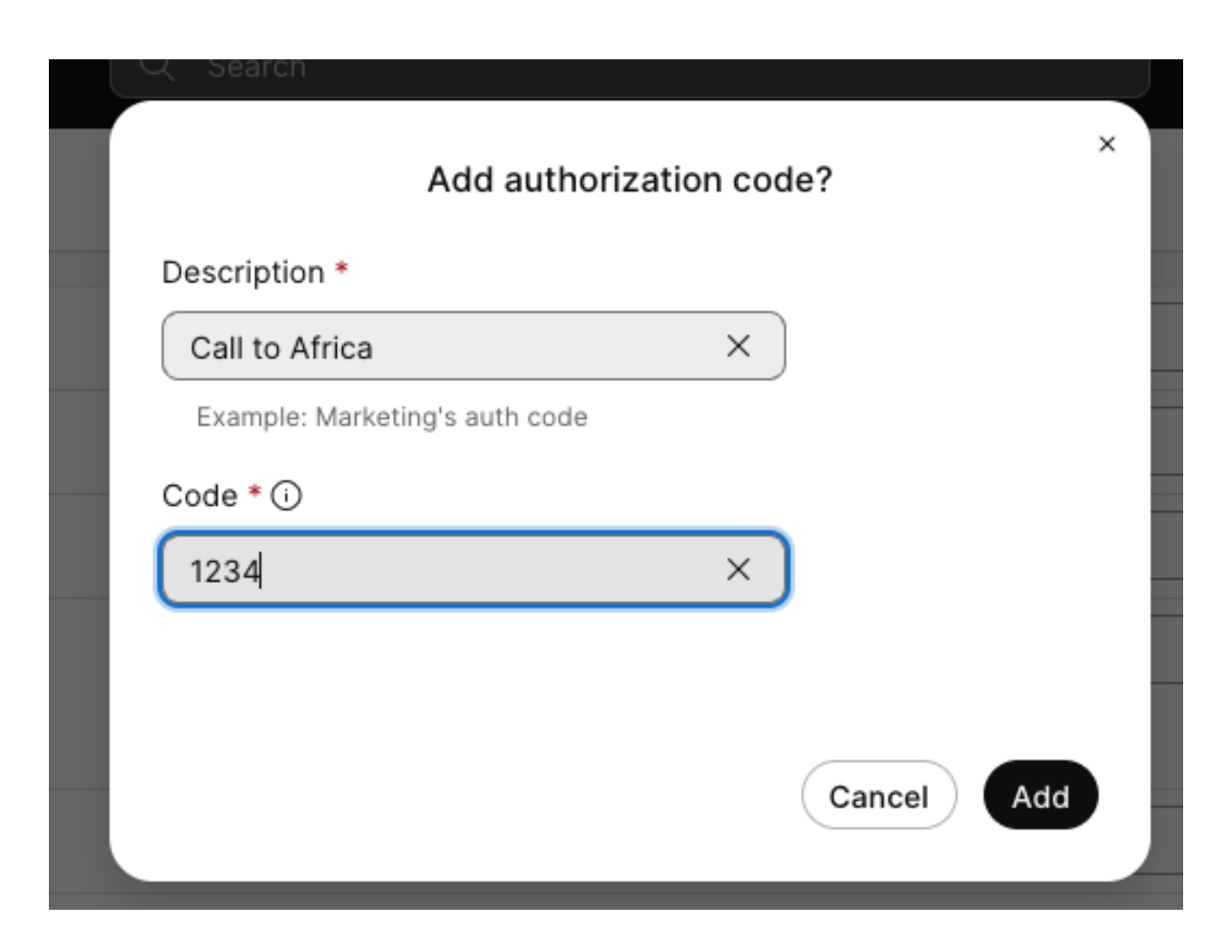

예

설명 > Call to Africa 코드 > 1234

코드는 2-6개의 숫자일 수 있습니다.

## 다음을 확인합니다.

컨피그레이션이 작동 중인지, 사용자가 인증 코드를 사용하여 국제적으로 전화를 걸 수 있는지 확 인하기 위해

- 먼저 국제번호로 전화를 겁니다.
- 인증 코드 입력을 위한 오디오가 재생되고 # 키가 옵니다.
- 사용자는 관리자가 구성한 것과 동일한 인증 코드를 입력하라는 요청을 받습니다. 두 번째 오 디오가 재생되어 오디오 코드가 수락되는지 아니면 권한 코드가 수락되지 않는지 알려줍니다.
- 수락되면 통화를 설정하기 위한 벨소리 장치가 재생됩니다.

### 문제 해결

문제를 해결하려면 다음을 수행합니다.

1) 인증 코드가 허용되지 않는 경우.

> 관리자에게 문의하여 올바른 코드를 제공하십시오.

> 관리자에게 이전 코드를 삭제하고 새 코드를 다시 추가하도록 요청합니다.

2) 국제 전화 실패

 > 이 실패의 가장 일반적인 이유는 발신 통화 권한 아래에서 통화가 차단으로 설정되었기 때문입니 다.

이 번역에 관하여

Cisco는 전 세계 사용자에게 다양한 언어로 지원 콘텐츠를 제공하기 위해 기계 번역 기술과 수작업 번역을 병행하여 이 문서를 번역했습니다. 아무리 품질이 높은 기계 번역이라도 전문 번역가의 번 역 결과물만큼 정확하지는 않습니다. Cisco Systems, Inc.는 이 같은 번역에 대해 어떠한 책임도 지지 않으며 항상 원본 영문 문서(링크 제공됨)를 참조할 것을 권장합니다.